Betsy Bruce John Ray

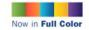

# Sams Teach Yourself Adobe\* Dreamweaver\* CS4

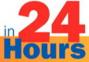

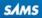

#### Sams Teach Yourself Adobe Dreamweaver CS4 in 24 Hours

Copyright © 2009 by Sams Publishing

All rights reserved. No part of this book shall be reproduced, stored in a retrieval system, or transmitted by any means, electronic, mechanical, photocopying, recording, or otherwise, without written permission from the publisher. No patent liability is assumed with respect to the use of the information contained herein. Although every precaution has been taken in the preparation of this book, the publisher and author assume no responsibility for errors or omissions. Nor is any liability assumed for damages resulting from the use of the information contained herein.

ISBN-13: 978-0-672-33040-7 ISBN-10: 0-672-33040-7

Library of Congress Cataloging-in-Publication Data

Bruce, Betsy.

Sams teach yourself Adobe Dreamweaver CS4 in 24 hours / Betsy Bruce and John Ray. p. cm.

ISBN 978-0-672-33040-7 (pbk.)

1. Dreamweaver (Computer file) 2. Web sites—Authoring programs. 3. Web sites— Design. I. Ray, John, 1971- II. Title. III. Title: Adobe Dreamweaver CS4 in 24 hours. IV. Title: Dreamweaver CS4 in 24 hours.

TK5105.8885.D74B782156 2007 006.7'8—dc22

2008042137

Printed in the United States of America First Printing November 2008

#### **Trademarks**

All terms mentioned in this book that are known to be trademarks or service marks have been appropriately capitalized. Sams Publishing cannot attest to the accuracy of this information. Use of a term in this book should not be regarded as affecting the validity of any trademark or service mark.

#### Warning and Disclaimer

Every effort has been made to make this book as complete and as accurate as possible, but no warranty or fitness is implied. The information provided is on an "as is" basis. The authors and the publisher shall have neither liability nor responsibility to any person or entity with respect to any loss or damages arising from the information contained in this book.

#### **Bulk Sales**

Sams Publishing offers excellent discounts on this book when ordered in quantity for bulk purchases or special sales. For more information, please contact

U.S. Corporate and Government Sales 1-800-382-3419 corpsales@pearsontechgroup.com

For sales outside of the U.S., please contact

International Sales international@pearson.com Acquisitions Editor Mark Taber

Development Editor Songlin Oiu

Managing Editor Kristy Hart

Project Editor Anne Goebel

Copy Editor Cheri Clark

Indexer Erika Millen

Proofreader Leslie Joseph

Technical Editor Scott Antall

Publishing Coordinator Vanessa Evans

Cover Designer Gary Adair

Compositor Jake McFarland

# Introduction

There was a time, not long ago, when the idea of using an application to develop websites was considered a travesty! The idea that an application could create code that would be clean, would be efficient, and would display properly in virtually any web browser seemed like pure fantasy.

Dreamweaver has forever changed how we think about web development. It is no longer the realm of the professional programmer. It is no longer a tangled mess of complicated codes and files. With the help of Dreamweaver, web development has become both a structured and a creative process. As a website development environment, it keeps your pages nice and neat and your links in working order. As a visual design tool, it frees you from the complexities of coding and allows you to focus on the content and look and feel of your site.

What is truly unique about Dreamweaver is that it can author virtually any type of website with any appearance. You may have heard someone say, "That site was made with such and such a tool." In Dreamweaver, the application helps you create your designs as you envision them, rather than trying to force you into a mold.

# What Is Dreamweaver CS4?

Dreamweaver CS4 is the latest release of Adobe's award-winning HTML editor and web application development tool. Dreamweaver offers tools that can be adapted to a very designcentric environment, or a code-centric programming focus. The depth and maturity of the tools ensure that everyone, regardless of their skill level or needs, will be able to use Dreamweaver effectively.

Dreamweaver, like most Adobe products, is fully cross-platform. The Mac OS X and Windows versions of the software offer the same features, with very slight variations in look and feel. Projects that you create in Dreamweaver can easily be shared among Windows and Mac users alike.

Dreamweaver's openness doesn't end at the desktop—it extends to the servers it supports, as well. Using the built-in tools, you can create websites that are ready for almost any modern web server—and transfer them to your remote host without ever leaving the application.

Making use of the latest web technologies, Dreamweaver makes it simple to add design elements using Cascading Style Sheets, and dynamic interfaces with Spry AJAX components. These features can help you create a new, modern website, or transform an existing site into a compelling online experience featuring animation, drag-and-drop elements, drop-down menus, and much, much more!

# What's New in This Edition?

In Dreamweaver CS4, Adobe has given Dreamweaver a much-needed spring-cleaning. The application is sleeker, is easier to navigate, and gets rid of older, problematic features. A few of the changes you'll find in this edition are listed here:

- An updated user interface with callouts for quick reference
- ▶ New CSS features for quickly assigning and working with styles
- Adobe Photoshop Smart Objects for embedding live Photoshop files in your designs
- Adobe Bridge, a central hub for managing CS4 suite resources
- Spry AJAX effects and other third-party AJAX options
- InContext Editing, Adobe's new hosted content management option
- Information on gathering web statistics from finished sites
- New "Try It Yourself" step-by-step guides for testing out some of the most interesting Dreamweaver CS4 features

Dreamweaver never ceases to amaze with the range of features it provides. This update makes those features even more accessible than ever before. As you work through the 24 hours in this book, you'll find information on everything from the basics of site file structures all the way to content management systems and version control.

# Who Should Use Dreamweaver CS4?

One word: everyone. First-time web developers will love the ability to visually develop a site using tools that feel natural and provide instant feedback. Experienced developers may choose to start a layout visually and then switch to a code view to finish it off by hand. Dreamweaver gives you the flexibility to work the way you want, without getting in the way.

# Who Should Use This Book?

This book is for anyone new to Dreamweaver CS4 and anyone already using the application who wants to take it to the next level. Beginners will quickly learn how to create new pages, create and manage CSS, and deploy websites. More experienced readers will find the tips and tricks they need in order to use the application to its fullest.

3

# **Conventions Used in This Book**

This book uses several design elements and conventions to help you prioritize and reference the information it contains:

- ▶ New terms appear in a **semibold typeface**.
- ▶ When you are asked to type or enter text, that text appears in **bold**.
- Menu options are separated by a comma. For example, when you should open the File menu and choose the New Project menu option, the text says "Select File, New Project."
- ► A special monospace font is used on programming-related terms and language, and code.
- Placeholders—words or characters that represent the real words or characters you would type in code—appear in *italic monospace*.
- Some code statements presented in this book are too long to appear on a single line. In these cases, a line-continuation character is used to indicate that the following line is a continuation of the current statement.

# HOUR 3 Setting Up a Website

Dreamweaver makes it very easy to open and edit single web pages—much like you would a word processing document. If you're planning to create multiple pages, however, the very first thing you should do is define a site. That's what you'll do this hour. Defining a site gives you a home base to work from. Without a site definition, Dreamweaver may run into difficulties linking or organizing your files.

You use Dreamweaver's Files panel to plan, create, and manage projects. Eventually you'll have lots of files: web pages (HTML, or hypertext markup language, files), image files, CSS (Cascading Style Sheets) files, and other types of files. It's important that you define your website to start off on the right foot.

# **Defining a New Website**

This hour introduces creating a storage directory for your website and then telling Dreamweaver about it. This directory will be the home of your site, and you'll build a logical structure beneath it with directories to hold supporting files such as images, scripts, and style sheets (more about this in later hours). Many beginning web developers simply start making web pages, skipping the site definition step—this is not recommended. You'll make your web development life easier by completing this important step before any development takes place.

Every website has a root directory. The **root** of a website is the main directory that contains files and other directories. When you define a website, Dreamweaver considers that directory and all the files (or other directories) within it to be the entire universe of that particular website. If you attempt

# WHAT YOU'LL LEARN IN THIS HOUR:

- How to define a website by using the Site Definition Wizard
- How to modify a website definition
- ▶ How to organize a website

#### HOUR 3: Setting Up a Website

#### TIP

#### **Directories or Folders?**

I (and many other people) use the terms *directory* and *folder* interchangeably. Both terms refer to a named container for files and other directories or folders. If you create a reference to a file in another directory, you must provide the name of the directory (also called a "path") that contains the file.

| New Site             |                  |
|----------------------|------------------|
| Manage Sites         |                  |
| Get                  | Ctrl+Shift+D     |
| Check Out            | Ctrl+Alt+Shift+D |
| Put                  | Ctrl+Shift+U     |
| Check In             | Ctrl+Alt+Shift+U |
| Undo Check Out       |                  |
| Show Checked Out By  |                  |
| Locate in Site       |                  |
| Reports              |                  |
| Synchronize Sitewide |                  |
| Check Links Sitewide | Ctrl+F8          |
| Change Link Sitewide |                  |
| Advanced             |                  |

#### FIGURE 3.1

Select the Manage Sites menu to define a new site in Dreamweaver.

#### FIGURE 3.2

The Manage Sites dialog box lists all the websites you have defined and enables you to manage them. to insert an image from outside that universe, Dreamweaver prompts you to save the file inside the website.

Dreamweaver needs you to define your website so that it knows how to find files. For instance, if an image is located in an images directory within the site, Dreamweaver knows how to properly reference the image within a web page. If, however, the image is somewhere outside the defined site, Dreamweaver might not be able to reference it properly, and you might end up with bad links in your website. You learn more about how Dreamweaver links to files in Hour 5, "Adding Links: Hyperlinks, Anchors, and Mailto Links."

You have to define a new website for every project you create. Even when projects are related, you might decide to break them down into smaller sites so that the number of files isn't unwieldy in a single site. For instance, I create websites for a college within a major university. Rather than trying to create a single site for the entire college, I find it easier to break down the information into different sites by department. This creates more manageable chunks of information than lumping everything together. Regardless of the size of your site, you can have only a single site open in Dreamweaver at once.

To begin defining a website, open the Manage Sites dialog box by selecting Site, Manage Sites, as shown in Figure 3.1.

The Manage Sites dialog box, shown in Figure 3.2, is where you can create, edit, duplicate, remove, export, and import Dreamweaver site definitions. The title says it all: This is where you manage your websites! To begin defining a new site, click the New button in the Manage Sites dialog box and choose Site. The Site Definition dialog box appears.

| Manage Sites                             |                     |                   |
|------------------------------------------|---------------------|-------------------|
| Brthday Album<br>Portfolio<br>Storefront | Edit                | - Create new site |
|                                          | Duplicate<br>Remove |                   |
| Done                                     | Import              |                   |

The Site Definition dialog box is where you name your site and point Dreamweaver to where the files are stored on your computer. You can define a site even if you don't have any files; you simply define the site in an empty directory that is ready to hold all the web pages you create.

# **Using the Site Definition Wizard**

The Site Definition dialog box, shown in Figure 3.3, has two tabs at the top: Basic and Advanced. You begin by using the settings on the Basic tab, so make sure that tab is selected. The Basic tab contains the Site Definition Wizard, which walks you through the site definition. Later this hour, you learn how to edit your site definition using the Advanced tab in the Site Definition dialog box.

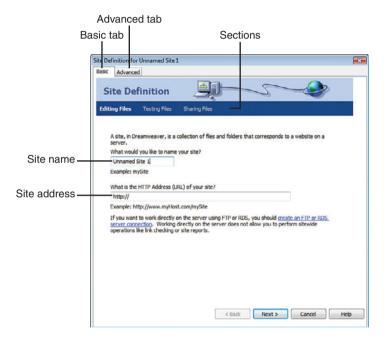

FIGURE 3.3 The Basic tab of the Site Definition dialog box walks you through setting up a site definition.

The Site Definition Wizard has three stages, shown as the section names at the top of the wizard:

- Editing Files—This section enables you to set up the local directory where you'll store the website. You tell the wizard whether your site uses server-side technologies. The sites and web pages in this book do not use these technologies, which connect web pages, servers, and often databases.
- Testing Files—This section is needed only for sites that use serverside technologies. We can skip over it!

TIP

# Open Manage Sites from the Site Menu

You can open the Manage Sites dialog box from the Files panel or from the Site menu. Many of the commands available in the Site menu are repeated in the Files panel so that you can access the commands from either location. Sharing Files—This section enables you to tell Dreamweaver how you want to transfer files to a server or another central location to share. You explore this functionality in Hour 22, "Uploading, Sharing, and Managing Website Projects."

# Filling In the Editing Files, Part 1, Section

Make sure that you have the Basic tab selected at the top of the Site Definition dialog box.

| ▼ TRY IT YOURSELF                                           | Fill in the Editing Files section of the wizard using the following steps:                                                                                                    |
|-------------------------------------------------------------|----------------------------------------------------------------------------------------------------|
| Filling In the First<br>Editing Files Site<br>Setup Section | <ol> <li>In the Site Definition Wizard (refer to Figure 3.3), give your site a name.<br/>This name is used only inside Dreamweaver, so it can be anything you<br/>want. The site name should be meaningful—it should identify the pur-<br/>pose of the website when you drop down the Site menu to change sites.</li> </ol> |
|                                                             | My Dreamweaver installation has about 30 to 40 sites defined at times, so clear names help me quickly find the site I want to edit.                                                                                                    |
|                                                             | <ol> <li>If you know the final HTTP address of your site, you can enter it here on<br/>the first page of the wizard; it's also fine to leave this empty.</li> </ol>                                                                                                    |
|                                                             | 3. Click the Next button.                                                                                                    |

# Filling In the Editing Files, Part 2, Section

The next page of the wizard, Editing Files, Part 2, enables you to specify whether you will be using server-side scripting to create dynamic web pages.

#### ▼ TRY IT YOURSELF

Completing the Editing Files, Part 2 Site Setup Section

- Fill in the Editing Files, Part 2, section of the wizard:
  - **1.** Your web pages in this book are regular HTML pages, so you should click the top radio button that says No, I Do Not Want to Use a Server Technology, as shown in Figure 3.4.
  - 2. Click the Next button.

#### TIP

#### **HTML and Dynamic Websites**

Although we concentrate on HTML web pages, that doesn't mean they can't be interactive and dynamic experiences for the end user. You learn how to create pages with animation and how to change content later in the book. Do not use a server technology for

the sites you create in this book.

|    | -       | for Cor   | Iterence    | 2009        |           |            |         |              |                    |   |
|----|---------|-----------|-------------|-------------|-----------|------------|---------|--------------|--------------------|---|
| -  | Adva    | inced     |             |             |           |            |         |              |                    |   |
| Si | te C    | Defin     | ition       |             |           | 1-         | -       | 5            | -&                 |   |
| ti | ng File | s, Part i | <b>2</b> Te | sting Files | Sha       | ring Files |         |              |                    |   |
|    | Do you  | want to r | work with   | a server    | technolo  | gy such as | ColdFus | ion, ASP.NET | , ASP, JSP, or PHP | ? |
| _  | · No    | , I do no | t want to   | use a ser   | ver techn | nology.    |         |              |                    |   |
|    | O Ye    | s, I want | to use a    | server te   | chnology  |            |         |              |                    |   |
|    |         |           |             |             |           |            |         |              |                    |   |
|    |         |           |             |             |           |            |         |              |                    |   |
|    |         |           |             |             |           |            |         |              |                    |   |
|    |         |           |             |             |           |            |         |              |                    |   |
|    |         |           |             |             |           |            |         |              |                    |   |
|    |         |           |             |             |           |            |         |              |                    |   |
|    |         |           |             |             |           |            |         |              |                    |   |
|    |         |           |             |             |           |            |         |              |                    |   |
|    |         |           |             |             |           |            |         |              |                    |   |
|    |         |           |             |             |           |            |         |              |                    |   |
|    |         |           |             |             |           |            |         |              |                    |   |
|    |         |           |             |             |           |            |         |              |                    |   |
|    |         |           |             |             |           |            |         |              |                    |   |
|    |         |           |             |             |           |            |         |              |                    |   |
|    |         |           |             |             |           |            |         |              |                    |   |

# Filling In the Editing Files, Part 3, Section

The next page, Editing Files, Part 3, helps you specify where the files in your site are located. The site that you are creating here is your **development site**, not the final site that other people will view over the Web. You have to move the files in your development site to a server for people to view the files over the Web (doing so is the subject of Hour 22). The website located on a web server and available to the public is called the **live site**. I always work on an up-to-date copy of a website that is located on my local hard drive. You can store your development files in two places:

- On your local machine
- On a network drive

Fill in the Editing Files, Part 3, section like so:

 Select the top radio button, Edit Local Copies on My Machine, Then Upload to Server When Ready (Recommended), to elect to store the development files on your local machine; this is where most web developers store their files. If you are working in a networked environment (at your office, for instance), you could use the Edit Directly on Server Using Local Network selection.

#### TRY IT YOURSELF

Completing the Editing Files, Part 3 Site Setup Section

FIGURE 3.4 You indicate whether you will be using server-side scripting in your site.

#### ▼ TRY IT YOURSELF

#### Completing the Editing Files, Part 3 Site Setup Section

continued

FIGURE 3.5 You enter the directory that houses your development files. **2.** As shown in Figure 3.5, the text box at the bottom of the dialog box asks you to enter the location of the site directory. Click the folder icon to the right of the text box to navigate to the directory where you will store your local site, the files you will work on in Dreamweaver. Either use an existing directory on your hard drive or create a new directory for your site.

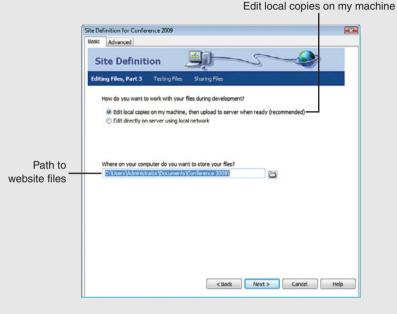

3. Click the Next button.

#### CAUTION

#### Don't Develop on the Live Site

Never edit directly on the final live site during development. You do not want to make a mistake on the real site; always make sure that you are working on a copy of the site.

### **Filling In the Sharing Files Section**

The next section in the Site Definition Wizard enables you to configure how you upload files to a server and share them with the world. You can also set up a central location where members of your team can share files. You learn how to configure remote servers and transfer files in Hour 22. Fill in the Sharing Files section in the following way:

- **1.** Drop down the top menu and select None, as shown in Figure 3.6.
- **2.** Click the Next button.

### **Reviewing the Summary**

The last page of the wizard displays a summary of your site, as shown in Figure 3.7. You can come back to this wizard at any time to change your site

| asic   | dvanced                                 |      |
|--------|-----------------------------------------|------|
| Si     | e Definition                            |      |
| Editin | iles Testing Files Sharing Files        |      |
| H      | v do you connect to your remote server? |      |
|        | cal/Network 👻                           |      |
| - 1    | ne files in?                            |      |
|        | al/Network                              |      |
|        | S<br>rosoft® Visual SourceSafe®         |      |
|        | rosottigi visual sourcesateigi          |      |
|        |                                         |      |
|        |                                         |      |
|        |                                         |      |
|        |                                         |      |
|        |                                         |      |
|        |                                         |      |
|        |                                         |      |
|        |                                         |      |
|        |                                         |      |
|        |                                         |      |
|        |                                         |      |
|        |                                         |      |
|        | <back next=""> Cancel</back>            | Help |

FIGURE 3.6 To set up the remote connection information later, simply select None.

definition by selecting the Edit Sites command from the Site menu (either the one in the Files panel or the one in the Document window). Click the Done button to finish defining your site to finish creating your site definition.

| Site Def | inition for Conference 2009                                                                                                    |
|----------|----------------------------------------------------------------------------------------------------|
| Basic    | Advanced                                                                                                    |
| Si       | te Definition                                                                                                    |
| Sum      | mary                                                                                                    |
| Y        | our site has the following settings:                                                                                                    |
| L        | ocal info: (Local root folder will be created)<br>Site Name: Conference 2009<br>Local Root Folder: C:\Users/Administrator/Documents\Conference 2009\ |
| F        | Remote info:<br>Access: Til set this up later.                                                                                                    |
| 1        | festing server:<br>Access: I'll set this up later.                                                                                                   |
| Y        | 'our site can be further configured using the Advanced Tab.                                                                                          |
|          | 3                                                                                                    |
|          |                                                                                                    |
|          |                                                                                                    |
|          |                                                                                                    |
|          | < Back Done Cancel Help                                                                                                    |

FIGURE 3.7 The Site Definition Wizard displays a summary of your site definition.

### **Building the Site Cache**

After you click the Done button, Dreamweaver displays a message, telling you that it will now create the initial site cache. When you click OK, a

#### HOUR 3: Setting Up a Website

| Counted 75 HTML, 400 total. | nted 75 | HTML, 400 to | tal. |  |  |
|-----------------------------|---------|--------------|------|--|--|
|-----------------------------|---------|--------------|------|--|--|

#### FIGURE 3.8

You might see a progress bar as Dreamweaver creates a cache for your site. This file speeds the updating of links when you move or rename a file.

FIGURE 3.9 The Files panel enables you to change sites and open web pages. progress bar like the one in Figure 3.8 appears (and disappears very quickly if you have nothing in your site). The initial site cache is created each time you create a new site. The **site cache** stores information about the links in your site so that they can be quickly updated if they change. Dreamweaver continues to update the cache as you work.

# **Using the Files Panel**

After you've defined your site, the site title you specified appears in the Site drop-down menu at the top of the Files panel (shown in Figure 3.9). As you create web pages and save them to your site, they appear in the Files panel. You use the Files panel to open web pages to edit in Dreamweaver. Right now you might not have any web pages in your site, but eventually you'll want to use the Files panel to create folders to organize the many web pages you've created.

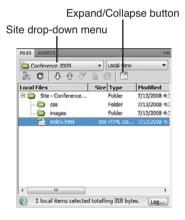

The Site drop-down menu is where you access the websites you have defined. If you work on multiple projects, you have multiple sites to choose from. For instance, you might have your own personal website defined, plus a site for your child's school or a site for a client whose website you are creating.

There is no special procedure for importing an existing website into Dreamweaver. If a copy of the existing website exists in a folder on your hard drive, simply define a site in Dreamweaver which points to that folder. That is all you need to do. All the files are available to edit in Dreamweaver, and you can easily modify web pages and then save them. Open a web page by double-clicking the filename listed in the Files panel. So far you've used the collapsed version of the Files panel, but the next section introduces the expanded version of the Files panel.

### **Expanding the Files Panel**

There is a larger version of the Files panel, available to use when you need to work with files in your site and need access to more site-oriented commands. To open the expanded Files panel, perform the following actions:

**1.** Click the Expand/Collapse button in the Files panel, shown earlier in Figure 3.9.

The Expanded Files panel, shown in Figure 3.10, is a larger representation of the Files panel and has two panes: Local Files (on the right, by default) and Remote Site (on the left), which you set up in Hour 22. Because you have not yet defined a remote site, you should not have any files in the Remote Site pane at this point.

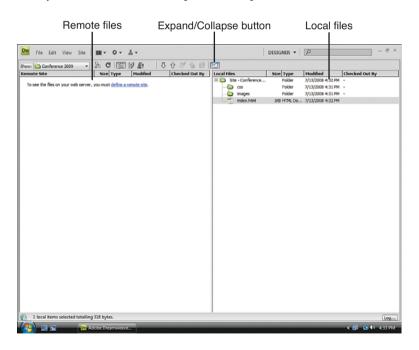

FIGURE 3.10 The Expanded Files panel has two panes: Local Files and Remote Site.

When you click the Files Expand/Collapse button on the Macintosh, the Expanded Files panel opens in a new window. On Windows, it expands to fill the majority of the screen.

**2.** Click the Expand/Collapse button again to return to the smaller version of the Files panel.

### **Creating New Files in the Files Panel**

You can create new files and new folders right in the Dreamweaver Files panel. Right-click in the Files panel to open the Files panel menu. This context menu, shown in Figure 3.11, has two commands of interest at the top: New File and New Folder. You use those commands to create files and folders (also called **directories**) in the Files panel.

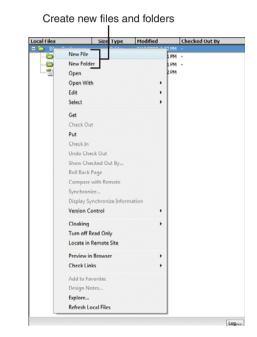

FIGURE 3.11 The Files panel context menu contains commands to create new folders and files in a website.

#### ▼ TRY IT YOURSELF

Creating an Images Directory The websites you create need directories for organization; probably every site will at least have an images directory for all the images in the site. To create an images directory, follow these steps:

1. Right-click in the Files panel.

You need to be careful about what is selected when you select the New Folder command so that you do not nest the folder within another folder. To add a folder at the site root, select the top line in the Files panel, which begins with the word *Site*.

- 2. Select the New Folder command. An untitled folder is added to your site.
- 3. Name the new folder images.
- 4. Repeat steps 1 and 2 and create a folder called css.

Now try adding a new file to your site with these steps:

- **1.** Right-click on the root folder and select the New File command.
- A new untitled web page is created in the website. Name the web page index.html, which is one of the popular default page names for many servers.

Using the **default page name** enables users to find your page more easily by just entering a basic web page address without the specific page appended. Another common default page name is default.htm. Both the .htm and the .html file extensions are acceptable. The .htm file extension became popular because the older versions of Microsoft Windows could handle only three-character file extensions; this is no longer a limitation in newer versions of Windows. After you add the new folder and a new file, the site should look as shown in Figure 3.12.

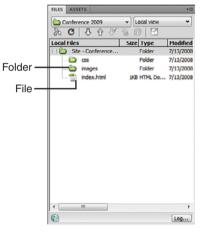

#### TIP

#### **Name Files Consistently**

I think it's a good idea to name everything with lowercase letters. Some servers and scripting languages are case-sensitive. When you name everything with lowercase letters, you don't need to remember whether you used uppercase letters.

FIGURE 3.12 You can add files and folders in Dreamweaver's Files panel.

#### TIP

#### A Quick Way to Edit Site Definitions

A fast way to open the Site Definition dialog box is by simply double-clicking the name of the site in the Files panel's Site drop-down menu.

#### TRY IT YOURSELF

Editing the Site Definition

# **Editing a Site Definition**

So far in this hour, you have used the wizard on the Basic tab in the Site Definition dialog box to define a website. Now let's explore the Advanced tab and use it to edit site settings.

To edit the site definition, follow these steps:

- Open the Manage Sites dialog box again by selecting the Manage Sites command from the Site menu, or by choosing Manage Sites from the File panel's Site drop-down menu.
- Select the site you just created from the list and then click the Edit button. The Site Definition dialog box opens again.

### ▼ TRY IT YOURSELF

#### Editing the Site Definition

continued

FIGURE 3.13 The Advanced tab contains all the site properties. **3.** Click the Advanced tab at the top of the dialog box. As shown in Figure 3.13, this is another view of the information you entered into the wizard.

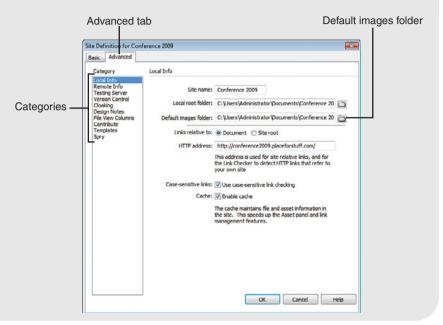

The left side of the Site Definition dialog box shows categories, and the right side lists the selected category's properties. Select the Local Info category. Don't some of these fields look familiar? That's because they are the same fields you set up using the wizard.

| ▼ TRY IT YOURSELF | Set up a default images folder in the Local Info category in this way:                                            |
|-------------------|----------------------------------------------------------------------------------------------------|
| Setting a Default | 1. Select the folder icon next to the Default Images Folder text box.                                             |
| Images Folder     | 2. Navigate to the images folder you just created. Now Dreamweaver knows where you keep your images for the site. |
|                   | 3. Click the OK button to save your changes.                                                                      |
|                   | 4. Click the Done button to close the Edit Sites dialog box.                                                      |
|                   |                                                                                                    |

#### TIP

#### **Check Case Sensitivity**

In the Advanced tab of the Site Definition dialog box is the Use Case-Sensitive Link Checking check box. If you select this setting, Dreamweaver checks that the links in your site use the same case (uppercase or lowercase) as the filenames. This is very useful if you are eventually uploading your website to a casesensitive UNIX server. You learn about other advanced options later in this book. In Hour 22, you set up the Remote Info category in order to upload your files to a remote website. In Hour 23, "Maintaining a Website," you explore the Cloaking and the Design Notes categories.

# **Considering Site Organization**

There are many opinions about the proper way to organize a website. Some people like to compartmentalize all the files into directories and subdirectories. Some people like to have a very shallow structure, with many files in a single directory. As you get more experienced at web development, you'll find your ideal method of organization. It's nice to exchange ideas with other web developers or hobbyists so that you can learn from the successes and failures of others and they can learn from yours.

I have a Projects directory on my hard drive, represented in Figure 3.14. The Projects directory contains a directory for each project on which I'm working. Within each project directory is a Web directory. This is the directory where I keep all the development files for the site and the directory that I set as the root in Dreamweaver.

This directory structure enables me to put other files, such as correspondence, contracts, invoices, and spreadsheets, in the client's folder without making them part of the website. It's good practice to keep other files separate from those you plan to transfer to the Web. You might prefer to have one directory that contains all your websites. Do whatever works best for you.

Put some thought into how you'll organize the files in your website before you start a project. You probably want to create a separate images folder to hold your images, as shown in Figure 3.15. If you have other types of assets, such as sound or video, you might want to create separate folders for those too. I always create a scripts directory to hold external JavaScript files and external Cascading Style Sheets files; you explore these in the later hours of this book.

I try to logically break up sections of websites into separate directories. If your website has obvious divisions (departments, lessons, products, and so on), you can create directories to hold the web pages for each division. You'll be surprised at how even a small website becomes quickly unmanageable when all the files are dumped into one directory.

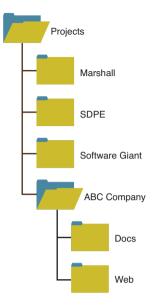

FIGURE 3.14 An example of a directory structure in which the website is housed in the **Web** directory.

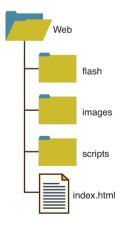

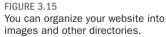

#### TIP

#### **Plan Now, Benefit Later**

It's a good idea to set up a common directory structure even if you aren't anticipating an extensive site. Websites have a way of growing over time. As developers come and go, a standardized structure helps ensure that all of the components of the site can be located and maintained. Most websites use many image files. If you have different sections in your website, do you want to have separate images directories in each section? It might be a good way to organize your site. Then again, if images are used across multiple sections, it might make the images hard to find. Make sure that your organizational logic isn't going to break down as you add files to your site.

Luckily, if you do have to rearrange assets, Dreamweaver updates any links for you. When you move a file, Dreamweaver asks you whether you want to search and update links to that file. That's what the site cache is created for. However, it is still best to make wise design decisions at the beginning of a big project.

# Summary

In this hour, you learned how to define a website and determine its root. You learned how to quickly add files and folders to a site. In addition, you learned how to use the Files panel and expand it into the Expanded Files panel. You also learned how to open a site and edit it using some of the advanced site definition features. And you explored ideas about how to organize a site.

# Q&A

- Q. How do I import a website into Dreamweaver?
- A. There is no set procedure for importing a site. You simply define a site exactly as you did this hour, pointing to the root directory of the site you'd like to import. Dreamweaver presents all the files in the Files panel, enabling you to open and edit them. If the site you need to import is on a web server, you first need to read Hour 20, "Creating a Form and Collecting Data," and set up remote site settings pointing to the server.

# **Q.** If I need to move files within my site, is it okay to do it within Dreamweaver?

A. If you need to do some housekeeping or rearranging, it's best to do it within Dreamweaver. Dreamweaver automatically updates links to files and warns you if deleting a file will affect other files within your site. Be sure to take care of these tasks within Dreamweaver and not elsewhere; otherwise, you might break links or other dependencies between files in the site.

# Workshop

### Quiz

- 1. Why do you need to define a website?
- 2. What is the purpose of the Files panel?
- **3.** True or false: You must go through a conversion process to import an existing website into Dreamweaver.

### **Quiz Answers**

- **1.** You define a website so that Dreamweaver knows where the root of the site is and what your site management preferences are.
- **2.** The Files panel can be used to create new files and folders, edit existing files, and access site management features.
- **3.** False. No conversion process is necessary to import an existing website into Dreamweaver.

### **Exercises**

- Try defining a new website. Add some files and folders to the new site. Name one of the files index.htm.
- **2.** Search for *Site Map* in Google (http://www.google.com) and look at the organization of other sites on the Web. The folders used to store web pages might or might not reflect the same structure outlined in the site map. Click some of the pages and look at the folder structure in the URLs.
- **3.** Open up the Site Definition dialog box and explore the other categories in the Advanced tab (Design Notes or Cloaking, for instance). We cover the other categories in upcoming hours.

# INDEX

### **Symbols**

<> (angle brackets), 19 \* (asterisk), 12 . (period), 114 # (pound sign), 114 / (slash), 98

### A

Absolute Bottom image alignment (Property Inspector), 165 Absolute Middle image alignment (Property Inspector), 165 absolute paths (hyperlinks), 94-96 accessibility alternate text, 162 definition of, 161 forms, 404 long descriptions, 162 tables, 248-249 Accessibility settings (Table dialog box). 248-249 accessing Spry framework, 374 accordions, 383 Acrobat Reader, 213 Action property (forms), 402 actions, 348, 357 Active link color option (Page Properties dialog), 102 ActiveX controls, 208 Add Separator button (Insert bar, Favorites category), 481 Add to Favorites button (Assets panel), 235 Adobe Bridge, 198 Adobe Dreamweaver CS4 Unleashed (Ruvalcaba), 434 Adobe Exchange website, 473, 482-483 advanced handhelds, 295-297 Advanced tab (Site Definition dialog box), 445, 448

AIFF file format, 208, 215 AJAX (Asynchronous JavaScript and XML), 373 definition of, 373 external AJAX libraries, 394-396 overview, 373-374 Spry framework accessing, 374 accordions, 383 capabilities of, 374-376 collapsible panels, 383 data sets, creating, 389-394 effects. 378-381 external JavaScript and CSS files, 376-378 Repeat Lists, inserting, 390 Spry panel CSS, editing, 386 tabbed panels, 381-382 ToolTips, 384-385 alerts. 142 Align menu (Property Inspector), 164

#### aligning

aligning hotspots, 175-176 table cells, 253-254 text in web pages, 86 alignment icons (Property Inspector), 86 Alt menu (Property Inspector), 162 alt text. See alternative text alternative content to Flash media. 211 alternative style sheets (CSS), 282 alternative text adding to images, 161-163 Missing Alt Text report option (Reports menu), 162 anchors (named), 103-104 as invisible elements. 104 linking to, 105 Point-to-File icon (Property Inspector), 106-108 animating AP divs, 344-345 anti-aliasing text, 191 AP divs advantages of, 346 animating, 344-345 background colors/images, 340-341 banner divs. 266 creating, 337 definition of, 336 Drag AP Element behavior, 350, 365-369 Eye icon column header, 342

hidden AP divs applying behaviors to, 370 creating, 357 inserting, 265-266 multiple AP divs. selecting, 339 naming, 338-339 nesting, 337, 342-343 overlaps, 339 positioning, 339 preferences, setting, 337-338 resizing, 338 Set Text of Container behavior, 351.363-364 Show-Hide Elements behavior. 351, 356-357 stacking orders, 341 visibility, changing, 336, 341-342 Z-index property, 336 AP divs category (Preferences dialog box), 337 **AP Elements panel** naming AP divs, 339 Prevent Overlaps check box, 342 selecting AP divs, 339 Appear/Fade effect (Spry), 378-381 Appearance (CSS) settings (Page Properties dialog box), 75-78 applets (Java), 222-224 Application bar, 27 Apply button (Assets panel, Template category), 300 Apply Comment drop-down menu option (Coding toolbar), 144

**Apply Source Formatting** command, 149 Apply Source Formatting option (Clean up Word HTML dialog box), 153 applying class selectors (CSS), 117 CSS styles, 85 ASP scripts, 433 ASP.NET scripts, 433 assets. 227 adding to web pages, 234-235 color assets, 231 copying to websites, 239 creating, 237-239 definition of, 227 editing, 239 favorites creating, 235-236 deleting from, 236 organizing, 236 image assets, 230-231 link assets, 231-232 listing, 229 lists, jumping to items in, 235 managing, 228-229 movie assets, 232 previewing, 230 script assets, 232-233 viewing by category in Assets panel, 229

#### behaviors

#### Assets panel. See also assets

Add to Favorites button, 235 Color category, 231 Delete Library Item button, 300 Edit button, 300 functions of, 228-229 Image category, 230-231 Insert button, 300 Library category commands, 303 creating library items, 299 Update Current Page command, 307 Update Site command, 307 Movies category, 232 New Favorites Folder button, 236 New Library Item button, 300 overview, 227 Refresh Site List button, 300 Remove from Favorites button, 236 Scripts category, 232-233 Templates category Apply button, 300 commands, 310 creating templates, 299 Update Current Page command, 315 Update Site command, 315 URLs category, 231-232 asterisk (\*), 12

Asynchronous JavaScript and XML. See AJAX attributes of tags, 138 of text fields, 405-407 audio files deleting parameters, 218 editing parameters, 218 embedded players, 219-221 file formats, 214-215 finding, 213 links, 219 looping, 217 multiple parameters, 218 parameters list, 217 Play Sound behavior, 352 streaming, 207 web pages adding to, 213-214 playback controls, 216 authoring tools, 20 Auto Indent option (View Options menu), 142 automatic indent, 142 Autoplay option (Property Inspector), 210 AVI files, 208 avoiding spam, 107-108

#### В

Background category (CSS Rule Definition dialog box), 118-120 backgrounds AP divs. 340-341 cells, 254 color, 77 images, 77 Spry menu bars, 330 backup templates, 309 **Balance Braces option (Coding** toolbar), 143 bandwidth, 207 banner divs, 266 Baseline image alignment (Property Inspector), 165 Basic tab (Clean up Word HTML dialog box) Apply Source, 153 Clean Up CSS option, 153 Fix Invalidly Nested, 153 Remove All Word, 152 Show Log on Completion, 153 Beatnik file format, 215 behaviors, 13, 348 adding to actions, 357 to web page objects, 354-355, 362 applying to hidden AP divs, 370 Behaviors panel, 349

#### behaviors

Call JavaScript, 350 Change Property, 350 Check Browser, 352 Check Plugin, 350 Control Shockwave, 352 definition of, 348 deprecated behaviors, 351-352 Drag AP Element, 350, 365-369 editing, 359 Effects, 350 execution order, changing, 363 Go to Timeline Frame, 352 Go to URL, 350, 364-365 hidden AP divs, creating, 357 Hide Pop-Up Menu, 352 hyperlinks attaching to, 357 null links, 356 Jump Menu, 350 Jump Menu Go. 350 Open Browser Window, 350, 360-361 Play Sound, 352 Play Timeline, 352 Popup Message, 350, 362 pre-installed behaviors list, 349-351 Preload Images, 351 Set Nav Bar Image, 351 Set Text of Container, 351, 363-364 Set Text of Frame, 351

Set Text of Status Bar, 351 Set Text of Text Field, 351 Show Pop-up Menu, 352 Show-Hide Elements, 351, 356-357 Stop Timeline, 352 Swap Image, 13, 351 Swap Image Restore, 351 templates, 315 trigger events, setting, 359 triggering with buttons, 370 Validate Form, 351, 421-424 Behaviors panel, 349. See also behaviors Show Events For menu, 353 versus Server Behaviors panel, 355 blank values (lists), 413 Blind Up/Down effect (Spry), 378 Block category (CSS Rule Definition dialog box), 118-120 <blockquote> tag, 92 blurry images, sharpening, 168 <body> tag, 139-141 Book menu (References panel), 153-154 Border category (CSS Rule Definition dialog box), 118, 122 Bottom image alignment (Property Inspector), 165 Boutell, Tom, 297 Box category (CSS Rule Definition dialog box), 118, 121

box elements, 345 box model (CSS), 259-261 <br> tag, 73 breadcrumbs, 101, 322 Bridge (Adobe) adding file metadata, 202-203 advantages, 205 Bridge Home, 204 browsing files, 200-201 Favorites panel, 201 file metadata, 203 filtering files based on metadata, 203 Get Photos from Camera feature, 204 Image Editing feature, 204 Image Searches feature, 204 overview, 198-199 previewing files, 201-202 user interface, 199-200 Brightness and Contrast tool, 168 broadband connections, 207 broken links, fixing, 464 browsers Check Browser behavior, 352 CSS requirements, 111 events definition of, 348 displaying information on, 348-349 onBlur, 353 onChange, 353

onClick, 354 onFocus. 354 onLoad, 354 onMouseDown, 354 onMouseOver, 354 onMouseUp, 354 onSelect, 354 onSubmit. 354 overview, 352-353 support for, 353 Firefox, 89 Internet Explorer, 208 multimedia files, 208 new windows, opening, 332, 360-361 Open Browser Window behavior, 350, 360-361 TTS browsers, 161-162, 248-249 web pages, previewing, 89-91 browsing files with Adobe Bridge, 200-201 bulleted lists. 87 buttons adding to forms, 413-415 generic, 413 Go. 418 Image, 413 None, 413-415 radio buttons, 408-409 Reset, 413 states, 323, 333 Submit, 413-414 triggering behaviors with, 370

#### С

cache, building, 57 Café Press, 12 Call JavaScript behavior, 350 **Cascading Style Sheets. See CSS** case-sensitivity, 69 cells (tables) aligning contents of, 253-254 headers, 248 layout tables, 254 merging, 252-253 moving backward in, 249 padding, 248 selecting, 245 selecting groups of, 245 spacing, 248 splitting, 252-253 td tag, 244 centering page content, 274-275 certificates (servers), 431 CGI scripts, 426-427 Change Link Sitewide command (Files panel), 464 Change Properties behavior, 350 changing, 267 Char Width attribute (text fields), 406 check boxes, 409-410 Check Browser behavior, 352 Check In/Check Out, 447-450, 455 Check Page menu (Document toolbar), 43

Check Plugin behavior, 350 checked values, 409 choosing fonts, 8 hosting providers, 435 Class property (forms), 402 class selectors, 86 applying, 117 creating, 115-117 removing, 117-118 classes (CSS) applying, 117 creating, 115 Clean Up CSS option (Clean up Word HTML dialog box), 153 Clean up Word HTML dialog box, 152-153 cleaning up HTML created with Word, 151-153 Clear History command (History panel), 480 Clear property (CSS), 265 **Clear setting (CSS Rule Definition** dialog box), 122 clearing floating elements, 272-273 client-side script, 415 Clip setting (CSS Rule Definition dialog box), 123 Cloaking feature, 309 closing panels, 46 Code Coloring category (Preferences dialog box), 148 **Code Format category (Preferences** dialog box), 149-150

**Code Hints category (Preferences** dialog box), 150 Code Inspector, 144 Code Navigator, 144-145 code preferences code hints, 150 color preferences, 148 formatting preferences, 149-150 rewrite preferences, 151 Word documents, cleaning up in, 152 Code Rewriting category (Preferences dialog box), 151 code validation, 154-155 Code view, 42 Coding toolbar, 142-144 View Options menu, 141-142 Coding toolbar, 142-144 ColdFusion, 12, 433 Collapse Full Tag option (Coding toolbar), 143 **Collapse Selection option (Coding** toolbar), 143 collapsible panels, 383 Collapsible Panels widget (Spry), 383 collapsing panel groups, 45-46 color assets. 231 background color AP divs, 340-341 setting global properties, 77 code preferences, 148 custom colors, 76-77

of hyperlinks, 102 library item highlights, 305 of Spry menu bars, 330 Syntax Coloring option (View Options menu), 142 text color global properties, 76 selecting via Text Color text box (Property Inspector), 84 value identification software, 77 websafe colors, 230 Color category (Assets panel), 231 Color Picker, 76-77, 102, 186 Color setting (CSS Rule Definition dialog box), 120-122 ColorCop, 77 columns adjusting width, 252 creating, 251, 270-272 displaying width of, 244 Eye icon header, 342 removing, 250 selecting, 245 setting number of, 244, 247 commands deleting, 480 recording, 478-479 renaming, 480 running, 480 Commands menu, 25 comments, 144 Common category objects (Insert panel), 29-32

common gateway interface, 427 Compare command (Synchronize command), 463 compound selectors, 126, 269 configuring Subversion version control, 452-453 conflicts, 290-291 Connect/Disconnect button (Files panel), 446 content management Contribute, 316 InContext Editing, 316-317 overview, 315 context menus, 47 contrast (images), 168 Contribute (Adobe), 316, 467 Control Shockwave behavior, 352 converting inline styles, 144 copying assets to websites, 239 image maps, 173 images in Photoshop, 192 copying/pasting text to web pages, 70-71 copyright laws, 7 Crop tool, 168 cropping images via Photoshop, 183-185 CSS (Cascading Style Sheets) box model, 259-261 browser requirements, 111 built-in sheets, 406

classes applying, 117 creating, 115 Clean Up CSS option (Clean up Word HTML dialog box), 153 creating for handheld devices Device Central, 295 Handheld style sheet, 294 iPhone and advanced handhelds. 295-297 overview, 294 creating for mobile devices alternative style sheets, 282 external style sheets. 282-285 media attribute, 279-281 previewing style rendering, 281-282 creating for print adding print-only messages, 293-294 hiding elements, 286-289 hiding hyperlinks, 291-293 identifying style conflicts, 290-291 modifying default fonts, 289-290 overview, 286 CSS-Positioning, 112, 259 CSS Rule Definition dialog box, 118-124 CSS Styles panel, 112-114 external style sheets creating from scratch, 129-130 importing style into, 128-129

linking to, 284-285 media type, setting, 282-284 saving styles in, 130 overview, 9 page layouts browser display of, 277 centering page content. 274-275 Clear property, 265 clearing floating elements, 272-273 columns, 270-272 compound selectors, 269 creating, 261-262 divs, 265-266 Float property, 265 floating page elements, 269-270 id selectors, 266 page margins, 267 tracing images, 268-269 view options, 263-264 previewing style rendering, 281-282 and Property Inspector, 131 rules, 113 selectors class selectors, 86, 115-118 compound selectors, 126 definition of, 113-114 tag selectors, 124-125 Spry panel CSS, editing, 386

styles applying, 85, 117 creating, 115-116 deleting, 85 editing, 127-128 inheritance, 132-133 moving, 128-129 naming, 115 placing definitions in, 115 precedence, 132 redefining HTML tags, 124 removing from objects. 117-118 renaming, 85 settings, 118-124 viewing, 81, 84 styling text with, 112-114 templates, 315 uses of. 111 **CSS** Rule Definition dialog box, 118-120, 122, 124 CSS Styles panel, 9, 112-114. See also CSS styles CSS Rule Definition dialog box, 118-124 Edit Style button, 127-128 .csv file extension, 197 **Cursor setting (CSS Rule Definition** dialog box), 123 custom colors, creating, 76-77 custom guides adding to layout tables, 275 creating, 275

#### custom snippets

custom snippets creating, 473-476 keyboard shortcuts, 478 Customize Favorites command (Insert bar), 481 customizing bulleted lists, 87 menu bars, 327-328

numbered lists, 87

### D

data sets (Spry), 389-394 .dcr files, 210 Default image alignment (Property Inspector), 165 Delete command (Synchronize command), 463 Delete Library Item button (Assets panel), 300 deleting asset favorites, 236 columns (tables), 250 CSS styles, 85, 117-118 forms. 415 recorded commands, 480 rows (tables), 250 sound file parameters, 218 synchronized files, 462 delimited data files, 198 delimiters, 255 dependent files, 450

deprecated behaviors, 351-352 deprecated tags, 82 design notes author information, 466 Contribute (Adobe), 467 web pages, adding to, 465-466 Design view, 42, 139 Detach from Original button (Property Inspector), 305 development sites, 55 Device Central, 295 DHTML (Dynamic HTML), 335-336 directories definition of. 52 parent directories, 98 root, 51 SpryAssets, 376 Templates, 308 disabling extensions via Extension Manager, 483 **Display setting (CSS Rule Definition** dialog box), 121 displaying AP divs Show-Hide Elements behavior, 351, 356-357 assets by category in Assets panel, 229 event information, 348-349 HTML tag hierarchies (tables), 245 library item attributes, 305

<div> tag, 336 divs. See AP divs docking panels, 46 doctitle, 311 doctype tag. 69, 138 document-relative paths (hyperlinks) definition of, 94 examples of, 96-98 Document toolbar, 42-43 document type declaration, 138 Document window, 42 Code view Coding toolbar, 142-144 View Options menu options, 141-142 Design view, 139 Flash files, 211 Shockwave files, previewing, 211 Split Code view, 138, 141 Split view, 142-144 Status bar, 44-45 Tab groups, 22 toolbar. 42 Welcome screen, 21-22 domains names, 94 as URL components, 95 down() function, 345 downloading multimedia players, 208 templates, 308 Drag AP Element behavior, 350, 365-369

DreamHost, 435 Dreamweaver Exchange, 134 Dreamweaver menu, 26 drop-down menus, 413 Dynamic HTML (DHTML), 335-336 dynamic web pages definition of, 12 server-side scripting, 433

#### Ε

Edit button (Assets panel), 300 Edit Image Settings option, 168 Edit menu commands, 23 Edit Style button (CSS Styles panel), 127-128 Edit Tag mode (Quick Tag Editor), 146 Edit tool, 168 editable regions (templates) creating, 310 highlight color, adjusting, 311 lavers. 311 making existing regions, 310-311 making new editable regions, 311-313 naming, 311 optional regions, 311-313 placement of, 312 editing assets, 239

behaviors, 359 CSS styles, 127-128

default fonts, 289-290 history steps via History panel, 479 images, 167-168 keyboard shortcuts, 476-477 library items, 306-307 menu bars, 329-332 navigation bars, 325 page margins, 267 sound file parameters, 218 tags. 145-147 templates, 314 website definitions, 61-62 Editing Files section (Site Definition Wizard), 53-56 editors, associating with file extensions, 167 effects (Spry) adding to rollover images, 192-193 Appear/Fade effect, 380-381 Effects behavior, 350 overview, 378 removing, 380 Squish effect, 379-380 Effects behavior, 350 email spam, avoiding, 107-108 Email Link dialog box, 109 Email Link object, 107 embedded audio players, 219-221 Embedded Media HTML Generator, 218

embedding server-side scripts in web pages, 434 Enable Design Notes option (Site Definition dialog box), 465-466 Encoding command, 81 Enctype property (forms), 402 errors, syntax error alerts, 142 events, 348 browser support, 353 definition of. 348 information, displaying, 348-349 onBlur, 353 onChange, 353 onClick, 354 onFocus, 354 onLoad, 354 onMouseDown, 354 onMouseOver, 354 onMouseUp, 354 onSelect. 354 onSubmit, 354 overview, 352-353 trigger events, 359 Excel file extensions, 197 importing table data from, 197-198, 205 Expand All option (Coding toolbar), 143 Expand/Collapse button (Files panel), 446

#### expanding

expanding Files panel, 59 panel groups, 45-46 Property Inspector, 47 Export Table dialog box, 255 exporting table data, 254-255 web pages from page lavout software, 9 Extensible Hypertext Markup Language. See XHTML Extension Manager, 482-483 Extensible Markup Language. See XML extensions, file. See file extensions extensions, software, 337 Adobe Exchange website, 473, 482-483 definition of, 351 disabling via Extension Manager, 483 installing via Extension Manager, 482-483 overview, 134 Extensions category (CSS Rule Definition dialog box), 119, 123 external AJAX libraries Lightview, 394-396 overview, 394 external links, 464 external style sheets creating from scratch, 129-130 importing styles into, 128-129

linking to, 284-285 media type, setting, 282-284 saving styles in, 130 Eye icon column header, 342

#### F

favorites creating, 235-236 deleting, 236 favorites lists, 481 organizing, 236 Favorites category (Insert bar), 481 Favorites panel (Adobe Bridge), 201 feathering image edges via Photoshop, 185-186 fields hidden fields, 429 text fields adding to forms, 403-404 attributes. 405-407 Text Field AutoClear snippet, 407 Validation text fields (Spry), 424-425 <fieldset> tag, 416 fieldsets, adding to forms, 416 file extensions .AIFF, 208 .AVI, 208 .csv, 197 .dcr, 210

editors, associating with, 167 JPEG. 166. 171 .GIF. 166 .lbi, 302 .lck. 449 .MOV, 208 .PNG, 167 .prn. 197 sound formats, 214-215 .swf. 210 .WAV. 208 file locations (websites), specifying, 55 file management Check In/Check Out, 447-450, 455 Select Newer Local command (Files panel), 460 Select Newer Remote command (Files panel), 460 Synchronization command (Files panel), 461-462 File Management menu (Document toolbar), 43 File menu commands, 23 file sharing (websites), 56 File Types/Editors option (Preferences dialog box), 167 file:/// prefix, 231, 240 filenames as URL components, 95 files browsing with Adobe Bridge, 200-201 creating, 60-61

#### formatting

dependent files, 450 extensions. See file extensions filtering based on metadata, 203 help files, 47-48 metadata adding with Adobe Bridge, 202-203 definition of. 202 moving within websites, 64 naming, 61, 69 orphaned files, 464-465 previewing with Adobe Bridge, 201-202 saving, 69 synchronized files, deleting, 462 synchronizing on local and remote sites, 459-463 transferring dependent files, 450 to remote sites, 449 updating, 315 XML files, 388 Files panel, 445, See also files Change Link Sitewide command, 464 Connect/Disconnect button, 446 creating new files in, 60-61 Expand/Collapse button, 446 expanding, 59 functions of, 58-59 Get button, 446 Put button, 446 Refresh button, 446

Select Newer Local command, 460 Select Newer Remote command, 460 Synchronize command, 461-462 Filter setting (CSS Rule Definition dialog box), 124 filters, 192-193 Find and Replace dialog boxs, 484-485 finding sound files, 213 Firefox, 89, 208 firewalls, 442 Fix Invalidly Nested and Unclosed Tags check box, 151 Fix Invalidly Nested Tags option (Clean up Word HTML dialog box), 153 Flash files, 209 alternative content, 211 as sound files, 215 assets. 232 file extensions, 210 looping, 210 previewing, 211 quality settings, 211 resizing, 212 support websites, 214 Float property (CSS), 265 Float setting (CSS Rule Definition dialog box), 121 floating page elements, 269-270 folders, 52

<font> tag, 82, 485 Font-family setting (CSS Rule Definition dialog box), 119 Font-size setting (CSS Rule Definition dialog box), 119 Font-style setting (CSS Rule Definition dialog box), 119 Font-variant setting (CSS Rule Definition dialog box), 119 Font-weight setting (CSS Rule Definition dialog box), 119 fonts choosing, 8 modifying default fonts, 289-290 pixels versus points, 75 selecting, 82-83 of Sprv menu bars, 330 web pages, 75 Form Delimiter option (Preferences dialog box), 399 form-hosting websites, 427 Form ID property (forms), 402 <form> tag, 404 Format menu (Property Inspector), 72 Format Source Code drop-down menu option (Coding toolbar), 144 formatting Apply Source Formatting option (Clean up Word HTML dialog box), 153 code preferences, 149-150 forms, 402

#### formatting

text applying CSS styles, 85 deleting CSS styles, 85 renaming CSS styles, 85 viewing CSS styles, 84 in web pages, 72-73 FormMail script, 428-429 forms accessibility, 404 adding to buttons, 413-415 to web pages, 401-402 check boxes, 409-410 CSS. See CSS definition of, 399 deleting, 415 elements, designating as required, 423 fieldsets, 416 files, uploading, 431-432 form-hosting websites, 427 formatting, 402 hidden fields, 429 insertion points, 404 jump menus, 416-418 labels, 415 List/Menu objects, 411-413 lists. 411-413 menus, 411-413 objects, naming, 406 outlines, viewing, 399 packets, 430

processing CGI scripts, 426-427 FormMail script, 428-429 GET method, 427 parsing data, 426-427 POST method, 427 server-side scripts, 434-435 properties, 402 radio buttons, 408-409 search forms, 11 selecting, 402 submissions, 430 Text Field AutoClear snippet, 407 text fields adding, 403-404 attributes, 405-407 multi line fields, 406 password fields, 406 single line fields, 406 sizing, 407 Textarea objects, 407 Validate Form behavior, 351 validating, 12 with Spry Validation text field. 424-425 with Validate Form behavior, 421-424 Forms category objects (Insert panel), 35-37 Forms section (Snippets panel), 413 forward slash (/), 98

Go to Timeline Frame behavior. 352 Set Text of Frame behavior, 351 FreeScripts, 427 FTP access firewalls, 442 Passive FTP. 445 proxy servers, 442 remote sites, 441-442 server connections, 445 full paths, 94 function calls, 347 functions definition of, 347 down(), 345 MM\_swapImage(), 347

### G

frames

generic buttons, 413-415 Get button (Files panel), 446 Get command (Synchronize command), 463 GET method, 427-450 Get Photos from Camera feature (Adobe Bridge), 204 GIF file format, 166 global properties, setting in web pages, 74-75 background, 77 headings, 79

#### **HTTP requests**

page fonts, 75 page margins, 78 text color, 76 Go buttons, 418 Go to Timeline Frame behavior, 352 Go to URL behavior, 350, 364-365 Google Analytics, 468-471 grammar checking, 70 graphics. See images groups check box groups, 410 radio button groups, 408-409 Grow/Shrink effect (Spry), 378 guides in images, 189

in layout tables, 275-276

### Н

H Space, 165 Hand tool, 44 handheld devices, CSS (Cascading Style Sheets) Device Central, 295 Handheld style sheet, 294 iPhone and advanced handhelds, 295-297 overview, 294 hard drives, saving web pages to, 6 Head Content option (Design view), 139 <head> tag, 139-141 header cells (tables), 248 headers (web pages), 115 Heading 1 through Heading 6 option (Property Inspector), 72 headings (web pages), 79 Headings settings (Page Properties dialog box), 79 Height setting (CSS Rule Definition dialog box), 121-123 Help, 27, 47-48 hidden AP divs applying behaviors to, 370 creating, 357 hidden characters, displaying, 142 Hidden Characters option (View Options menu), 142 hidden fields, 429 **Hide Panels/Show Panels** command, 45 Hide Pop-up Menu behavior, 352 hiding AP divs. 351. 356-357 elements through CSS, 286-289 hyperlinks, 291-293 panels, 45, 138 high resolution files, 169 Highlight effect (Spry), 378 Highlight Invalid Code option (Coding toolbar), 143 Highlight Invalid HTML option (View Options menu), 142 hints (code), 150

History panel Clear History command, 480 commands, saving, 479 history steps, editing, 479 home pages (websites), 96 horizontal rules, 88 HostGator, 435 hosting providers, 435 hotspots, 172 aligning, 175-176 creating, 174-175 overlapping, 176 .htm extension, 69 .html extension. 69 **HTML** (Hypertext Markup Language), 6, 335 cleaning up HTML created with Word, 151-153 definition of, 6 overview of, 19 Roundtrip HTML, 20 tags, 138 behaviors, 357 redefining via CSS styles, 124 searches, 485 tables. 245 text within tags. searching, 486 validating code, 154-155 viewing in web browsers, 6 HTTP requests, 426

#### hyperlinks

#### hyperlinks

absolute paths, 94-96 adding to websites, 99-101 assets, 231-232 behaviors, attaching to, 357 breadcrumbs, 322 broken links, fixing, 464 color preferences, 102 definition of, 93, 322 document-relative paths definition, 94 examples, 96-98 external links, 464 hiding, 291-293 image maps copying/pasting, 173 creating, 173 definition of, 172 hotspots, 172-176 naming, 173 Link Checker, 464-465 linked images, 172 mailto links, 107-108 managing, 463-465 named anchors, 103-105 null links, 356 to PDF files, 212-213 site root-relative paths definition. 94 examples, 98 to sound files, 219

targeted links, opening new web browser windows, 332 text, incorporating into, 99 underline, turning on/off, 103, 134 updating, 463 URLs, changing, 464 web page examples, 8 Hypertext Markup Language. See HTML

#### 

ICE (InContext Editing), 316-317 id selectors, 266 Ignore command (Synchronize command), 463 Image buttons, 413-415 Image category (Assets panel), 230-231 Image Editing feature (Adobe Bridge), 204 image maps copying/pasting, 173 creating, 173 definition of, 172 hotspots, 172 aligning, 175-176 creating, 174-175 overlapping, 176 naming, 173 Image Preview dialog box, 171

Image Searches feature (Adobe Bridge), 204 Image Size dialog box, 185 images adding to web pages, 159-163 alternative text, adding, 161-163 assets, 230-231 background images AP divs, 340-341 setting global properties, 77 copying in Photoshop, 192 creating via Photoshop adding shapes, 190-191 adding text, 188-189 setting resolution, 187 sizing images, 187 cropping via Photoshop, 183-185 editing, 167-168 feathering edges via Photoshop, 185-186 file formats GIF. 166 JPEG, 166 PNG, 167 guides, 189 image maps copying/pasting, 173 creating, 173 definition of. 172 hotspots, 172-176 naming, 173 linked images, creating, 172

#### Invisible Elements category (Preferences dialog box)

linking in Lightview, 396 optimization software, 169 optimizing for web pages, 168-171 organizing, 240 pixelated images, 171 placeholder images, 310 Preload Images behavior, 351 previewing, 160-161 properties, 163 resizing via Photoshop, 183-185 restoring, 178 reverting in Photoshop, 187 rollover effects, 13, 177, 192-193, 323-325 rotating via Photoshop, 183-185 Set Nav Bar Image behavior, 351 sliced images, 194 Smart Objects, 195-197 spacer images, 256 spacing (web page elements), adjusting, 165 Swap Image behavior, 351 Swap Image Restore behavior. 351 text, aligning with, 164 tiling, 341 tracing images, 268-269 undoing changes in Photoshop, 187 web page examples, 8 Import Tabular Data dialog box, 197-198

importing CSS styles into external style sheets. 128-129 existing websites to remote sites. 451 images into web pages, 159-163 table data, 197-198, 205, 254-255 templates, 308 websites, 64 InContext Editing (ICE), 316-317 InContext Editing category objects (Insert panel), 38 Indent button (Property Inspector), 87-88 Indent Code option (Coding toolbar), 144 indenting automatic indent, 142 Indent button (Property Inspector), 87-88 Indent Code option (Coding toolbar), 144 inheritance of CSS styles, 132-133 inline styles, converting, 144 Insert After text box (Snippets panel), 476 Insert bar, 481 Insert Before text box (Snippets panel), 476 Insert Block radio button (Snippets panel), 474-475 Insert button (Assets panel), 300

Insert HTML mode (Quick Tag Editor). 147 Insert Jump Menu dialog box, 417 Insert menu, 24 Insert Navigation Bar dialog box, 323-324 Insert panel objects Common category, 29-32 Forms category, 35-37 InContext Editing category, 38 Layout category, 33-35 Spry category, 37-38 Text category, 39-41 overview, 27-28 Insert Rollover Image dialog box, 177 Insert Spry Repeat List dialog box, 390 insertion points, 404 inspectors, 144 installing extensions via Extension Manager, 482-483 Lightview, 395-396 interactivity, 13-14 Internet Explorer, 208 invalid code preferences, highlighting, 142 invisible elements, turning on/off, 104-105 Invisible Elements category (Preferences dialog box), 399

iPhone, 295-297 item labels (lists), 412 item values (lists), 412

### J-K

Java applets adding to web pages, 222-224 versus JavaScript, 222 JavaScript actions, 348 Call JavaScript behavior, 350 client-side script, 415 function calls, 347 functions, 347 in rollover images, 177 resources, 370 versus Java, 222 Jeroen Wijering, 220-221 JPEG file format, 166, 171 JSP scripts, 433 Jump Menu behavior, 350 Jump Menu Go behavior, 350 iump menus forms, creating in, 416-417 Go buttons, 418 JW FLV Media Player, 220-221 keyboard shortcuts editing, 476-477 printing, 478

saving, 477

snippets, 478

### L

<label> tag. 415 labels, adding to forms, 415 LAN information, setting for remote sites, 443 languages, selecting for web pages, 81 layers of editable regions (templates), 311 Layout category objects (Insert panel), 33-35 lavout tables cells, 275 color. 254 guides, 275-276 nested tables, 256 Zoom tool. 276 layouts, 9-10 .lbi files, 302 .lck files, 449 Left image alignment (Property Inspector), 165 Legacy Snippet folder (Snippets panel), 474 <legend> tag, 416 Letter-spacing setting (CSS Rule Definition dialog box), 120 Library category (Assets panel) commands, 303 library items, creating, 299 Update Current Page command, 307 Update Site command, 307

#### library items, 15

adding to web pages, 303-306 attributes. 305 compared to templates, 308 content, adding to, 303 creating, 299-301 from existing content, 301-302 from scratch, 301-303 detaching from original items, 305 editing, 306-307 external AJAX libraries, 394-396 highlight color, selecting, 305 .lbi file extension, 302 opening, 305 recreating, 305 saving, 306 servers, sharing on, 304 updating, 306-307 uses of, 299 versus templates, 301 Lightview, 394 installing, 395-396 linking images in, 396 line numbers, displaying, 142 Line Numbers option Coding toolbar, 143 View Options menu, 142 Link Checker, 464-465 Link color option (Page Properties dialog), 102 Link option (Property Inspector), 172

### menu bars

local sites

links. See hyperlinks Liquid Audio file format. 215 List category (CSS Rule Definition dialog box), 118, 122 List Item button (Property Inspector), 87 List style image setting (CSS Rule Definition dialog box), 122 List style position setting (CSS Rule Definition dialog box), 122 List style type setting (CSS Rule Definition dialog box), 122 List/Menu objects, 411-413 listing website assets, 229 lists blank values, 413 creating in forms, 411-413 item labels, 412 item values, 412 multiple values, selecting, 412 nested lists, 87 Repeat Lists, inserting, 390 Select objects, 413 sizing, 411 unordered lists, 87 versus menus, 413 widths, adjusting, 413 Live view (Document toolbar), 42 Line-height setting (CSS Rule Definition dialog box), 119 Local Info category (Site Definition Wizard), 62

# link management, 463-465 Select Newer Local command (Files panel), 460 Synchronization command (Files panel), 461-462 transferring files to, 445 local websites, synchronizing files on local and remote sites, 459-463 locating sound files, 213 Location Toolbar property (Open Browser Window behavior), 360 locking guides in layout tables, 276 Loop option (Property Inspector), 210 looping Flash files, 210 sound files, 217

## Μ

\$mailprog variable (FormMail scripts), 428 mailto links, 107-108 Manage Sites dialog box, 52-54 managing favorites lists, 481 files Check In/Check Out, 447-450, 455 Select Newer Local command (Files panel), 460 Select Newer Remote command (Files panel), 460

Synchronization command (Files panel), 461-462 links, 463-465 Margin setting (CSS Rule Definition dialog box), 122 margins changing, 267 of web pages, 78 Mark as Already Synchronized command (Synchronize command), 463 Matt's Script Archive, 427 Max Chars attribute (text fields), 406 media attribute (CSS), 279-281 Menu bar. See also menu bars Commands menu, 25 Dreamweaver menu, 26 Edit menu, 23 File menu. 23 Help menu. 27 Insert menu, 24 Site menu, 26-27 Text menu, 25 View menu, 24 Menu Bar property (Open Browser Window behavior), 360 menu bars. See also Menu bar creating, 326-327 customizing, 327-328 definition of, 322 editing, 329-332

#### menus

commands recording, 478 saving recorded commands, 479 creating in forms, 411-413 drop-down menus, 413 Jump Menu behavior, 350 Jump Menu Go behavior, 350 jump menus, 416-418 Select objects, 413 Show Pop-up Menu behavior, 352 versus lists, 413 merging table cells, 252-253 messages Popup Message behavior, 350, 362 popup messages, 362 print-only messages, 293-294 <meta> tag, 139 metadata adding with Adobe Bridge, 202-203 definition of, 202 filtering files based on metadata, 203 Metadata panel (Bridge), 202 Method property (forms), 402 Microsoft Visual SourceSafe access, setting for remote sites, 444 Middle image alignment (Property

Inspector), 165

MIDI file format, 215

menus

mirroring websites, 439 Missing Alt Text report option (Reports menu), 162 MM\_swapImage() function, 347 mobile devices, CSS (Cascading Style Sheets) for alternative style sheets, 282 Device Central, 295 external style sheets, 282-285 Handheld style sheet, 294 iPhone and advanced handhelds. 295-297 media attribute, 279-281 overview, 294 previewing style rendering, 281-282 Modify Navigation Bar dialog box, 325 modifying. See editing MOV files, 208 Move or Convert CSS drop-down menu (Coding toolbar), 144 Movies category (Assets panel), 232 moving AP divs, 339 CSS styles, 128-129 website files, 64 MP3 (MPEG 3) file format, 214 multi line text fields. 406 multimedia files ActiveX controls, 208 bandwidth, 207 browsers, 208

file formats, 214-215 Flash files, 209 alternative content, 211 as sound files, 215 assets. 232 file extensions, 210 looping, 210 previewing, 211 quality settings, 211 resizing, 212 support websites, 214 multimedia players, 208, 216 PDF files, linking to, 212-213 Shockwave files Control Shockwave behavior. 352 previewing, 211 sound files adding to web pages, 213-214 deleting parameters, 218 editing parameters, 218 embedded players, 219-221 finding, 213 links, 219 looping, 217 multiple parameters, 218 parameters list, 217 playback controls, 216 multimedia players, 208, 216

## Ν

named anchors, 103-104 as invisible elements, 104 linking to, 105 Point-to-File icon (Property Inspector), 106-108 naming AP divs. 338-339 CSS styles, 115 domains, 94 editable regions (templates), 311 files, 61 form objects, 406 hidden fields, 429 image maps, 173 templates, 309 website files, 69 websites, 54 navigation breadcrumbs, 322 hyperlinks. See hyperlinks menu bars creating, 326-327 customizing, 327-328 definition of, 322 editing, 329-332 navigation bars creating, 323-325 definition of, 322 editing, 325 Set Nav Bar Image behavior, 351

overview, 321-323 primary navigation, 321 secondary navigation, 321 navigation bars creating, 323-325 definition of, 322 editing, 325 Set Nav Bar Image behavior, 351 Navigation Toolbar property (Open Browser Window behavior), 360 nesting AP divs, 337, 342-343 lists. 87 tables. 256 Netscape, 208 New CSS Rule dialog box, 115-116 New Document dialog box, 67-68, 187, 313 New Favorites Folder button (Assets panel), 236 New Library Item button (Assets panel), 300 New Optional Region dialog box, 311 None buttons, 413 None option (Property Inspector, Format menu), 72 notes (design) author information. 466 Contribute (Adobe), 467 web pages, adding to, 465-466 null links, 356 numbered lists, 87

## 0

objects. Smart Objects. 195-197 Ogg Vorbis file format, 214 onBlur event, 353 onChange event, 353 onClick event, 354 onFocus event, 354 onLoad event. 354 onMouseDown event, 354 onMouseOver event, 354 onMouseUp event, 354, 359 onSelect event, 354 onSubmit event, 354 onUnload event, 354 Open Browser Window behavior, 350, 360-361 Open Browser Window dialog box, 360-361 **Open button (Property Inspector), 305 Open Documents option (Coding** toolbar), 143 opening Manage Sites dialog box, 54 new browser windows, 360-361 panels, 45 Opera, 208 optimizing images for web pages, 168-171 optional editable regions, 311-313 order of behaviors, changing, 363 Ordered List button (Property Inspector), 87

### organizing

asset favorites, 236 images, 240 websites, 63-64 orphaned files, 464-465 Outdent button (Property Inspector), 87-88 Outdent Code option (Coding toolbar), 144 Oval Hotspot tool, 175 Overflow setting (CSS Rule Definition dialog box), 123 overlapping AP divs, 339-341 hotspots, 176

### P

< tag, 73 packets, 430 padding (cells), 248 Padding setting (CSS Rule Definition dialog box), 122 page layouts, 9-10 cells, adding, 275 centering page content, 274-275 clearing floating elements, 272-273 color, 254 columns, 270-272 compound selectors, 269 CSS box model, 259-261

CSS page layouts Clear property, 265 creating, 261-262 Float property, 265 view options, 263-264 definition of, 259 divs banner divs. 266 inserting, 265-266 floating page elements, 269-270 guides adding, 275 creating, 275 locking, 276 turning on/off, 275 id selectors, 266 nested tables, 256 page margins, 267 resolution, selecting, 260 tracing images, 268-269 Zoom tool, 276 page margins, 267 Page Properties dialog box, 74, 268 Active link color option, 102 Appearance (CSS) settings, 75-78 Headings settings, 79 hyperlink color, setting, 102 Link color option, 102 Rollover link color option, 102 Title/Encoding settings, 79-81 Visited link color option, 102

Page Source command (web browsers), 6 Page-break-after setting (CSS Rule Definition dialog box), 123 Page-break-before setting (CSS Rule Definition dialog box), 123 pages. See web pages panel groups, expanding/collapsing, 45-46 panels, 45, 58 accordions, 383 closing, 46 collapsible panels, 383 docking/undocking, 46 hiding/showing, 45 opening, 45 resizing, 46 Spry panel CSS, editing, 386 tabbed panels, 381-382 toggling on/off, 138 Paragraph option (Property Inspector, Format menu), 72 paragraph tags, 73 Parameters dialog box, 218 parent directories, 98 parsing data, 425-427 Passive FTP, 445 password text fields, 406 pasting image maps, 173 paths absolute paths, 94-96 document-relative paths definition of, 94 examples of, 96-98

organizing

site root-relative paths definition of. 94 examples of, 98 as URL components, 95 PDF (Portable Document Format) files, linking to, 212-213 Pen tool (Photoshop), 190-191 period (.), 114 Photoshop images copving, 192 creating, 187-191 cropping, 183-185 feathering edges of, 185-186 resizing, 183-185 reverting, 187 rotating, 183-185 undoing changes to, 187 Smart Objects, 195-197 New Document dialog box, 187 overview, 181-182 Pen tool, 190-191 rollover images, 192-193 Show Guides command, 189 sliced images, 194 Text tool, 188-189 website, 182 PHP scripts, 433 pictures. See images pixelated images, 171 pixels versus points (fonts), 75

placeholder images, 310

placeholder text, 311 Placement setting (CSS Rule Definition dialog box), 123 Play Sound behavior, 352 Play Timeline behavior, 352 Plugin objects adding to web pages, 213 Check Plugin behavior, 350 resizing, 216 PNG file format, 167 Point-to-File icon (Property Inspector). 106-108 Pointer Hotspot tool, 175 points (fonts), 75 Polygon Hotspot tool, 178 pop-up blockers, 360 popup menus, 352 Popup Message behavior, 350, 362 popup messages creating, 362 Popup Message behavior, 350.362 ports as URL components, 95 Position setting (CSS Rule Definition dialog box), 122 positioning AP divs, 339 Positioning category (CSS Rule Definition dialog box), 119, 122-123 POST method (processing forms), 427 pound sign (#), 114 pre-installed behaviors list, 349-351 precedence of CSS styles, 132

# Preferences dialog box AP divs category, 337 Code Coloring category, 148 Code Format category, 149-150 Code Hints category, 150 Code Rewriting category, 151 File Types/Editors option, 167 Invisible Elements category, 399 Preformatted option (Property Inspector, Format menu), 72 Preload Images behavior, 351 Preload Rollover Image check box (Insert Rollover Image dialog box, 177 Prevent Overlaps check box (AP Elements panel), 342 Preview panel (Bridge), 202 Preview/Debug in the Browser menu (Document toolbar), 43 previewing assets, 230 files with Adobe Bridge, 201-202 Flash movies, 211 images, 160-161 Shockwave movies, 211 style rendering, 281-282 web pages in Device Central, 295 in web browsers, 89-91 primary navigation, 321

### print, designing CSS for

print, designing CSS (Cascading Style Sheets) for adding print-only messages, 293-294 hiding elements, 286-289 hiding hyperlinks, 291-293 identifying style conflicts, 290-291 modifying default fonts, 289-290 overview, 286 print-only messages, creating, 293-294 printing keyboard shortcuts, 478 .prn file extension, 197 processing forms CGI scripts, 426-427 FormMail script, 428-429 GET method, 427 parsing data, 426-427 POST method, 427 server-side scripts, 434-435 properties. See specific properties Property Inspector Align menu, 164 alignment icons, 86 Alt menu, adding alternative text to, 162 AP divs, positioning, 339 Autoplay option, 210 color information, entering, 76 columns (tables), 252 CSS and, 131

CSS Styles panel applying CSS styles, 85 class selectors, 86 deleting CSS styles, 85 renaming CSS styles, 85 viewing CSS styles, 84 Detach from Original button, 305 expanding, 47 form properties, 402 Format menu, 72 image properties, viewing, 163 Indent button, 87-88 library item attributes. viewing, 305 Link option, 172 List Item button, 87 Loop option, 210 Open button, 305 Ordered List button, 87 Outdent button, 87-88 overview, 46-47 Point-to-File icon, 106-108 Recreate button, 305 rows (tables), 252 tables, 247 Text Color text box, 84 Text Font menu, 82-83 Text Size menu, 83-84 Unordered List button, 87 Vis menu, 341-342 proxy servers, 442 Put button (Files panel), 446

Put command (Synchronize command), 463 PUT method, 449-450

## Q

query files, saving searches as, 486 query strings as URL components, 96 Quick Tag Editor, 145-146 Edit Tag mode, 146 Insert HTML mode, 147 Wrap Tag mode, 147 QuickTime file format, 215

# R

radio buttons, adding to forms, 408-409 RDS access, 443 Reader, 212 RealMedia file format, 214 Recent Snippets drop-down menu option (Coding toolbar), 144 @recipients variable (FormMail scripts), 428 recording commands, 478-480 Recreate button (Property Inspector), 305 references, accessing, 153-154 References panel, 153-154, 348-349 @referers variable (FormMail scripts), 428 Refresh button (Files panel), 446 **Refresh Design View button** (Document toolbar), 43 Refresh Site List button (Assets panel), 300 remote servers, .lck files, 449 remote sites defining, 439-443 existing websites, importing to, 451 FTP access, 441-442 LAN information, 443 link management, 463-465 Microsoft Visual SourceSafe access. 444 RDS access, 443 Select Newer Remote command (Files panel), 460 settings, 445 Synchronization command (Files panel), 461-462 synchronizing files on local and remote sites, 459-463 transfer methods, 440 transferring files to, 445-449 WebDAV access, 443-444 Remove All Word Specific Markup option (Clean up Word HTML dialog box), 152 Remove Comment option (Coding toolbar), 144

Remove from Favorites button (Assets panel), 236 removing class selectors (CSS), 117-118 columns (tables), 250 CSS styles from objects, 117-118 forms, 415 guides from images, 189 rows (tables), 250 Spry effects, 380 synchronized files, 462 underline from hyperlinks, 134 renaming CSS styles, 85 recorded commands, 480 Repeat Lists (Spry), inserting, 390 Replace All button (Find and Replace dialog), 485 Replace button (Find and Replace dialog), 485 reports, generating, 467-468 Reports dialog box, 468 Reports menu, 162 repositioning AP divs, 339 requests (HTTP), 426 required elements, designating in forms, 423 Resample command, 168 Reset buttons, 413 Resize Handles property (Open Browser Window behavior), 360

resizing AP divs. 338 Flash files, 212 images via Photoshop, 183-185 lists. 411 panels, 46 playback controls (sound files), 216 Plugin objects, 216 tables, 252 text fields. 407 resolution of images, 187 of web page layouts, 260 restoring images, 178 reusability, 15 reverting images in Photoshop, 187 rewriting code preferences, 151 Right image alignment (Property Inspector), 165 rollover effects, 13, 177, 192-193, 323-325 Rollover link color option (Page Properties dialog), 102 root directories, 51 rotating images via Photoshop, 183-185 Roundtrip HTML, 20 rows (table) adjusting height, 252 creating, 249-251 removing, 250

### rows (table)

selecting, 245 setting number of, 244, 247 tag, 244 Rule Definition dialog box, 115 rules (CSS), 113 running recorded commands, 480

## S

Sams Teach Yourself JavaScript in 24 Hours, Fourth Edition (Moncur), 370 Save As command (web browsers), 6 Save Page As command (web browsers), 6 saving CSS styles in external style sheets, 130 keyboard shortcuts, 477 library items, 306 Link Checker reports, 465 recorded commands, 479 searches as query files, 486 web pages, 6, 89 website files, 69 Word documents as web pages, 152 workspace, 46 scratch-building templates, 308 scripts, 12 assets. 232-233 CGI scripts, 426-427 client-side script, 415

FormMail \$mailprog variable, 428 processing forms, 428-429 @recipients variable, 428 @referers variable, 428 @valid ENV variable, 429 server-side scripting ASP. 433 ASPNET. 433 ColdFusion, 433 dynamic web pages, 433 embedding in web pages, 434 enabling in websites, 54 JSP. 433 PHP 433 processing forms, 434-435 Scripts category (Assets panel), 232-233 Scrollbars as Needed property (Open Browser Window behavior), 360 searches fine-tuning, 485 query files, saving as, 486 search forms, 11 source code, 485 tags font tags, 485 specific tags, 485 text within tags, 486 text, 485 secondary navigation, 321 security of form submissions, 430

Select File dialog box, 100 Select Image Source dialog box, 160-161 Select Newer Local command (Files panel), 460 Select Newer Remote command (Files panel), 460 Select objects, 413 Select Parent Tag option (Coding toolbar), 143 Select Table command (Table Selector menu), 245 selecting forms, 402 selectors (CSS), 88 class selectors applying, 117 creating, 115-117 removing, 117-118 compound selectors, 126, 269 definition of, 113-114 favorites lists (Insert bar), adding to, 481 id selectors, 266-267 tag selectors, 124-125 Server Behaviors panel, 355 server-side scripting ASP, 433 ASP.NET, 433 ColdFusion, 433 dynamic web pages, 433 JSP. 433 PHP 433 processing forms, 434-435

web pages, embedding in, 434 websites, enabling in, 54

#### servers

certificates, 431 FTP connections, 445 library items, sharing, 304 proxy servers, 442 remote servers, 449 Server Behaviors panel, 355 template backups, 309 web pages, uploading, 15 Set Magnification menu, 44 Set Nav Bar Image behavior, 351 Set Text of Container behavior. 351. 363-364 Set Text of Frame behavior, 351 Set Text of Status Bar behavior, 351 Set Text of Text Field behavior, 351 Shake effect (Spry), 378 shapes, adding to images (Photoshop), 190-191 sharing library items on servers, 304 Sharing Files section (Site Definition Wizard), 54-56 Sharpen tool, 168 Shockwave, 209, 214 assets, 232 Control Shockwave behavior, 352 file extensions, 210 previewing, 211 shortcuts (keyboard) editing, 476-477

printing, 478

saving, 477 snippets, 478 Show Code Navigator option (Coding toolbar), 143 Show Events For menu (Behaviors panel), 353 Show Guides command (Photoshop), 189 Show-Hide Elements behavior, 351, 356-357 Show Log check box (Update Pages dialog box), 307, 314 Show Log on Completion option (Clean up Word HTML dialog box), 153 Show Pop-up Menu behavior, 352 showing syntax error alerts, 142 single line text fields, 406 site cache, building, 57 Site Definition dialog box Advanced tab Check In/Check Out, 448 viewing remote site, 445 Enable Design Notes option, 465-466 Site Definition Wizard, 52-55 Editing Files section, 56 Local Info category, 62 remote sites, defining, 439-443 Sharing Files section, 54-56 Testing Files section, 53 Use Case-Sensitive Link Checking check box, 62

Site menu commands, 26-27 site root-relative paths (hyperlinks) definition, 94 examples, 98 sites. See websites sizing AP divs, 338 Flash files. 212 images, 187 lists, 411 navigation bar buttons, 325 playback controls (sound files), 216 Plugin objects, 216 Spry menu bars, 331 tables, 252 text. 83-84 text fields, 407 slash (/), 98 sliced images, creating, 194 Slide Up/Down effect (Spry), 378 Smart Objects, 195-197 snippets. See also Snippets panel custom snippets, 473-476 definition of, 473 keyboard shortcuts, 478 Snippets panel Forms section, 413 Insert After text box, 476 Insert Before text box, 476 Insert Block radio button. 474-475

### Snippets panel

Legacy Snippet folder, 474 snippet categories list, 474 Text Field Autoclear, 407 Wrap Selection radio button, 474-476 Sort Table dialog box, 250 sorting table data, 249-250 sound Play Sound behavior, 352 streaming, 207 sound files adding to web pages, 213-214 deleting parameters, 218 editing parameters, 218 embedded players, 219-221 file formats, 214-215 finding, 213 links, 219 looping, 217 mulitple parameters, 218 parameters list, 217 playback controls, resizing, 216 Source Code category (Find and Replace dialog box), 485 Source command (web browsers), 6 source files, 169 spacer images, 256 spacing (cells), 248 spam, avoiding, 107-108 special effects, adding to rollover images, 192-193 Specific Tag category (Find and Replace dialog box), 485

spell checking web pages, 70 Split Cell dialog box, 253 Split Code view, 138, 141 Split view, 43, 142-144 splitting table cells, 252-253 spreadsheets, importing table data to, 197-198, 205, 254-255 Sprv category objects (Insert panel), 37-38 Spry framework accessing, 374 accordions, 383 capabilities of, 374-376 collapsible panels, 383 data sets, creating, 389-394 effects Appear/Fade effect, 380-381 overview, 378 removing, 380 Sauish effect, 379-380 external JavaScript and CSS files, 376-378 menu bars creating, 326-327 customizing, 327-328 editing, 329-332 Repeat Lists, inserting, 390 Spry panel CSS, editing, 386 tabbed panels, 381-382 ToolTips, 384-385 Validation text fields, 424-425 SpryAssets directory, 376

Squish effect (Spry), 378-380 stacking orders (AP divs), 341 Stakenburg, Nick, 394 states of buttons, 323, 333 static web pages, 12 statistics about websites, generating, 468-471 Status bar. 44-45. 351 Status Bar property (Open Browser Window behavior), 360 Stop Timeline behavior, 352 storing website files, 55 streaming sound/video, 207 Style setting (CSS Rule Definition dialog box), 122 styles. See CSS (Cascading Style Sheets) Submit buttons, 413-414 Subversion version control configuring, 452-453 online resources, 454 overview, 452 tools, 453-454 Swap Image behavior, 13, 351 Swap Image Restore behavior, 351 .swf files, 210 Synchronize command (Files panel), 461-463 synchronized files, deleting, 462 synchronizing files, 459-463 Syntax Coloring option (View Options menu), 142

#### tags

Syntax Error Alerts in Info Bar option Coding toolbar, 143 View Options menu, 142 System Color Picker, 76-77

# T

Tab groups, 22 tabbed panels, 381-382 Tabbed Panels widget (Spry), 381-382 Table dialog box Accessibility settings, 248-249 Cell Padding setting, 248 Cell Spacing setting, 248 table values, setting, 244 Table Selector menu Select Table command, 245 Table Widths option, turning on/off, 244 table widths/height, clearing, 252 tag, 244 Table Widths option (Table Selector menu), 244 tables adding to web pages, 243-245 cells aligning contents of, 253-254 color in layout tables, 254 headers, 248 merging, 252-253

moving backward in, 249 padding, 248 selecting, 245 selecting groups of, 245 spacing, 248 splitting, 252-253 columns adjusting width, 252 creating, 251 displaying width of, 244 removing, 250 selecting, 245 setting number of, 244, 247 data adding, 249 delimited data files, 198 exporting, 254-255 importing, 197-198, 205 sorting, 249-250 HTML tags, 244-245 nested tables, 256 Property Inspector, 247 resizing, 252 rows adjusting height, 252 creating, 249-251 removing, 250 selecting, 245 setting number of, 244, 247 selecting, 245 Table Widths option (Table Selector menu), 244

TTS browsers, 248-249 for visually impaired users, 248-249 web page layouts adding cells, 275 color, 254 guides, 275-276 nested tables, 256 Zoom tool, 276 width/height values, 244, 252 tag menus, 150 tag selectors, 44, 124-125 tags attributes, 138 behaviors, 357 <blockquote>, 92 <body>, 139-141 <br>, 73 Collapse Full Tag option (Coding toolbar), 143 deprecated tags, 82 <div>, 336 <doctype>, 69, 138 <fieldset>, 416 Fix Invalidly Nested Tags option (Clean up Word HTML box), 153 <font>, 82 <form>, 404 <head>, 139-141 <label>, 415 <legend>, 416 <meta>, 139

516

#### tags

, 73 Quick Tag Editor, 145-147 redefining via CSS styles, 124 searches font tags, 485 specific tags, 485 text within tags, 486 Select Parent Tag option (Coding toolbar), 143 , 244 . 244 text within tags, searching, 486 , 244 Wrap Tag option (Coding toolbar), 144 Target Browsers dialog box, 91 tag, 244 Template Properties dialog box, 314 templates backups, 309 behaviors, 315 cloaking, 309 compared to library items, 308 creating, 299 from existing web pages, 308-309 from scratch, 308-310 creating web pages from, 313-314 download websites, 308 editable regions adjusting highlight color, 311 layers, 311

making existing regions editable, 310-311 making new editable regions, 311-313 naming, 311 optional regions, 311-313 placement of, 312 editing, 314 files, updating, 315 importing from web, 308 naming, 309 placeholder images, 310 placeholder text, 311 versus library items, 301 web page templates, 15 Templates category (Assets panel), 299-300, 310 Templates directory, 308 Testing Files section (Site Definition Wizard), 53 text. See also CSS aligning in web pages, 86 alternative text adding to images, 161-163 Missing Alt Text report option, 162 anti-aliasing, 191 color selecting via Text Color text box (Property Inspector), 84 setting properties in web pages, 76 copying/pasting, 70-71

fonts pixels versus points, 75 selecting via Text Font menu (Property Inspector), 82-83 setting properties in web pages, 75 formatting, 72-73, 84-85 hidden characters, displaying, 142 hyperlinks, incorporating into, 99 indenting, 87-88 nested lists, 87 placeholder text, 311 searches, 485 Set Text of Container behavior, 351, 363-364 Set Text of Frame behavior. 351 Set Text of Status Bar behavior. 351 Set Text of Text Field behavior, 351 size, changing, 83-84 spell checking, 70 text fields adding to forms, 403-404 attributes, 405-407 multi line fields, 406 password fields, 406 single line fields, 406 sizing, 407 Text Field AutoClear snippet, 407

entering in web pages, 70

### uploading

Validation text fields (Spry), 424-425 text within tags, searching, 486 Textarea objects, 407 unordered lists, 87 Validate Form behaviors, 351 Word Wrap option (View Options menu), 141 Text-align setting (CSS Rule Definition dialog box), 121 Text category (Find and Replace dialog box), 485 Text category objects (Insert panel), 39-41 Text Color text box (Property Inspector), 84 Text-decoration setting (CSS Rule Definition dialog box), 119 Text Field Autoclear snippet, 407 text fields adding to forms, 403-404 attributes. 405-407 multi line fields. 406 password fields, 406 single line fields, 406 sizing, 407 Text Field AutoClear snippet, 407 Validation text fields (Spry), 424-425 Text Font menu (Property Inspector), 82-83 Text-indent setting (CSS Rule Definition dialog box), 121 Text menu, 25

Text Size menu (Property Inspector), 83-84 Text tool (Photoshop), 188-189 Text-transform setting (CSS Rule Definition dialog box), 120 Textarea objects, 407 TextTop image alignment (Property Inspector), 165 tiling images, 341 timelines, 352 Title text box (Document toolbar), 43 Title/Encoding settings (Page Properties dialog box), 79-81 titles, adding to web pages, 79-80 toolbars Coding, 142-144 Document, 43 ToolTips, adding, 384-385 Top image alignment (Property Inspector), 165 tag, 244 Tracing Image dialog (Page Properties dialog box), 268 tracing images, 268-269 tracking code, 469 transfer methods (remote sites). selecting, 440 transferring files dependent files. 450 to remote sites, 445-449 trigger events, 359 trustworthiness of online information, 6

```
TTS (text-to-speech) browsers
alternative text for images,
161-162
tables, accessing, 248-249
Type category (CSS Rule Definition
dialog box), 118-119
```

## U

u-Law file format. 215 underlining hyperlinks, 103 undocking panels, 46 undoing changes to images, 187 uniform resource locators (URLs), 93-96 Unordered List button (Property Inspector), 87 unordered lists, 87 **Update Current Page command** (Assets panel), 307, 315 Update Files dialog box, 463 Update Pages dialog box, 307, 314 Update Site command (Assets panel), 307, 315 updating files, 315 library items, 306-307 links, 463 web pages, 314 uploading form files. 431-432 web pages, 15

### URL (uniform resource locator)

URL (uniform resource locator), 93-96 Go to URL behavior, 350, 364-365 links, changing in, 464 home pages, 96 URL to Display property (Open Browser Window behavior), 360

URLs category (Assets panel), 231-232

Use Case-Sensitive Link Checking check box (Site Definition Wizard), 62

## V

V Space, 165 @valid ENV variable (FormMail scripts), 429 Validate Form behavior, 351, 421-424 Validate Markup menu (Document toolbar), 43 validating code. 154-155 forms. 12 with Spry Validation text field, 424-425 with Validate Form behavior. 421-424 Validation text fields (Spry), 424-425 value identification software (color), 77 values, checked values, 409 vector-based graphics, 209

VeriSign, 431 version control. Subversion version control. 444 configuring, 452-453 online resources, 454 overview, 452 tools, 453-454 Vertical-align setting (CSS Rule Definition dialog box), 121 video. See multimedia View menu, 24 View Options menu Code view, 141-142 Document toolbar, 43 viewing AP divs Show-Hide Elements behavior. 356-357 Show-Hide Elements behaviors, 351 assets by category in Assets panel, 229 CSS styles, 81, 84 Document toolbar, 43 event information, 348-349 files with Adobe Bridge, 201-202 hidden characters, 142 HTML code in web browsers, 6 HTML tag hierarchies (tables), 245 image properties, 163 library item attributes, 305 panels, 45, 138

web pages in web browsers, 89-91 views Code view, 141-144 Design, 138-139 Split Code, 138, 141 Split, 142-144 switching between, 138 Vis menu (Property Inspector), 341-342 visibility (AP divs), changing, 336, 341-342 Visibility setting (CSS Rule Definition dialog box), 123 Visited link color option (Page Properties dialog), 102 Visual Aids menu (Document toolbar). 43, 104-105 Visual SourceSafe access, setting for remote sites, 444

## W

.WAV file format, 208, 215 web browsers Check Browser behavior, 352 CSS requirements, 111 events definition of, 348 displaying information on, 348-349 onBlur, 353

## widgets (Spry)

| onChange, 353                     | websites. See also web pages  | remote sites                                   |
|-----------------------------------|-------------------------------|------------------------------------------------|
| onClick, 354                      | assets                        | defining, 439-443                              |
| onFocus, 354                      | color assets, 231             | FTP access, 441-442                            |
| onLoad, 354                       | copying to websites, 239      | importing existing websites                    |
| onMouseDown, 354                  | creating, 237-239             | to, 451                                        |
| onMouseOver, 354                  | editing, 239                  | LAN information, 443                           |
| onMouseUp, 354                    | images assets, 230-231        | link management, 463-465                       |
| onSelect, 354                     | link assets, 231-232          | Microsoft Visual SourceSafe access, 444        |
| onSubmit, 354                     | listing, 229                  |                                                |
| overview, 352-353                 | movie assets, 232             | RDS access, 443                                |
| support for, 353                  | previewing, 230               | Select Newer Remote command (Files panel), 460 |
| web browsers. See browsers        | script assets, 232-233        | selecting transfer                             |
| web hosting, 15                   | viewing by category in Assets | methods, 440                                   |
| web pages. See also websites      | panel, 229                    | Synchronization command                        |
| elements of, 7-9                  | Café Press, 12                | (Files panel), 461-462                         |
| exporting from page layout        | defining, 51-58               | transferring files to, 445-449                 |
| software, 9                       | development sites, 55         | viewing settings via Advanced                  |
| interactivity, 13-14              | Dreamweaver Exchange, 134     | Tab, 445                                       |
| previewing, 89-91                 | importing, 64                 | WebDAV access, 443-444                         |
| saving, 6, 89                     | local sites                   | root directories, 51                           |
| saving Word documents as, 152     | link management, 463-465      | site cache, 57                                 |
| static web pages, 12              | Select Newer Local            | statistics, generating, 468-471                |
| updating, 314                     | command, 460                  | trustworthiness of, 6                          |
| uploading, 15                     | Synchronization command,      | Welcome screen, 21-22                          |
| Web Photo Album, 178              | 461-462                       | what you see is what you get                   |
| web servers, 15                   | transferring files to, 445    | (WYSIWYG), 20                                  |
| WebDAV access, setting for remote | mirroring, 439                | White-space setting (CSS Rule                  |
| sites, 443-444                    | moving files within, 64       | Definition dialog box), 121                    |
| websafe colors, 230               | naming, 54                    | widgets (Spry)                                 |
| website navigation, 321           | organizing, 63-64             | Accordion widget, 383                          |

Collapsible Panels widget, 383

Tabbed Panels widget, 381-382

ToolTip widget, 384-385 Width setting (CSS Rule Definition

dialog box), 121-123

Wikipedia, 6

Window Height property (Open Browser Window behavior), 360

Window Name property (Open Browser Window behavior), 360

Window Size drop-down menu, 44-45

Window Width property (Open Browser Window behavior), 360

windows, 43

wizards, Site Definition Wizard, 52 defining remote sites, 439-443 Editing Files section, 53-56 Local Info category, 62 Sharing Files section, 54-56 Testing Files section, 53 Use Case-Sensitive Link Checking

check box, 62 Word documents, 152

Word Wrap option (View Options menu), 141

Word-spacing setting (CSS Rule Definition dialog box), 120

workspaces, saving, 46

Wrap Selection radio button (Snippets panel), 474-476

Wrap Tag mode (Quick Tag Editor), 147 Wrap Tag option (Coding toolbar), 144 WYSIWYG (what you see is what you get), 20

# X

XHTML (Extensible Hypertext Markup Language), 6, 69 cleaning up HTML created with Word, 151-153 code preferences code hints, 150 code rewriting, 151 color, 148 formatting, 149-150 document type declaration, 138 overview, 137 syntax, 137-138 tags, 138 validating code, 154-155 XML (Extensible Markup Language), 373 attributes, 388 displaying with Spry data source, 389-390 elements, 388 files, creating, 388 overview, 387 reusing with Spry data set, 390-394

# Y-Z

YouTube, 12

z-index values, 123, 336, 341 Zoom tool, 44, 276